## **Excel Tools Quick Reference Sheet**

- 1. Start by selecting "export" or "export to CSV" from a report generated in Visit Tracker.
	- *If preferred, you can save the export as an Excel file in the folder you'd like it to be stored, if you want to be able to come back to it again later with your edits. Select "Excel Workbook" from the "Save As:" dropdown menu. Just remember that as you continue to add data in Visit Tracker, your previously saved file will no longer be up-to-date.*

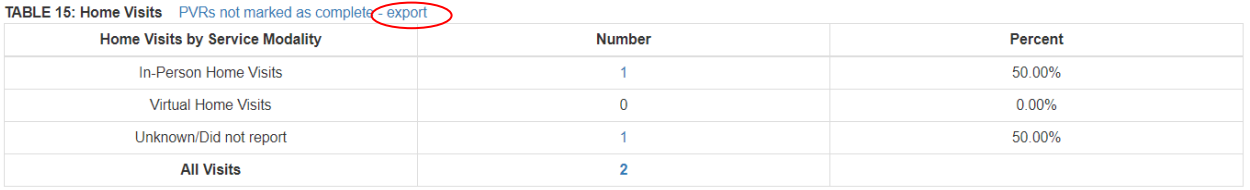

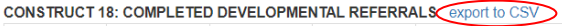

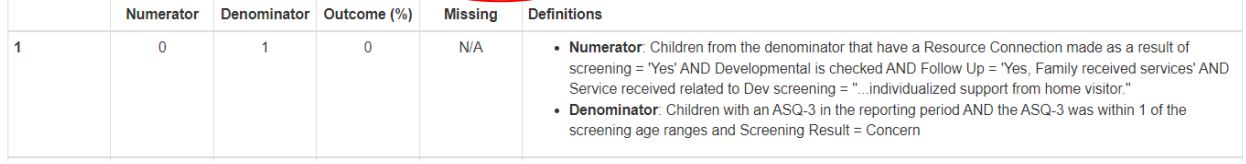

## Once downloaded it will appear similar to this:

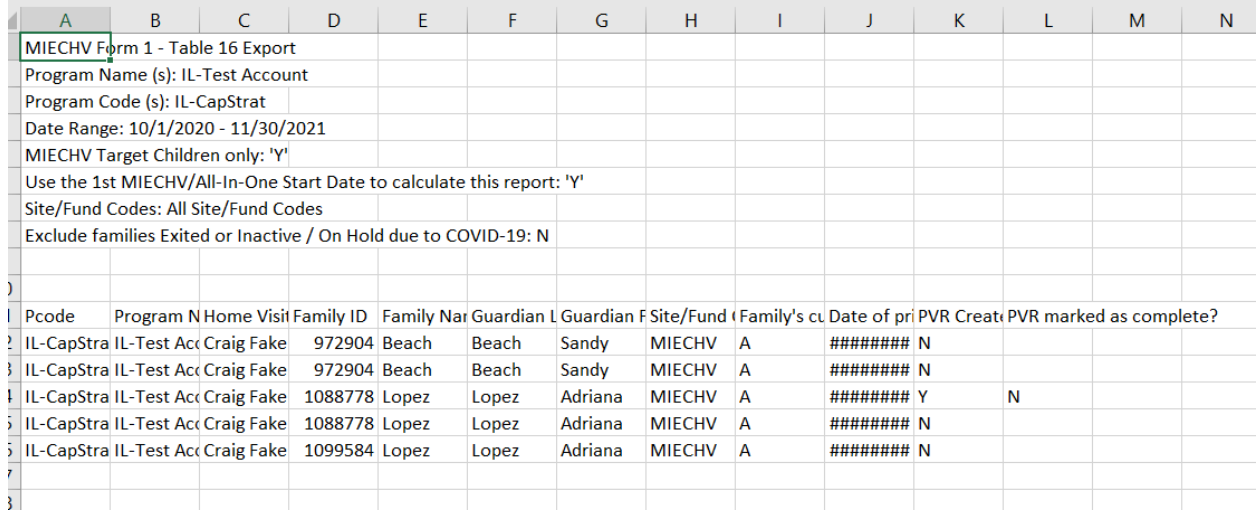

Illinois Home Visiting Visit Tracker Exports

2. To view the full names of the columns you will need to wrap the text. First, highlight the row with column names.

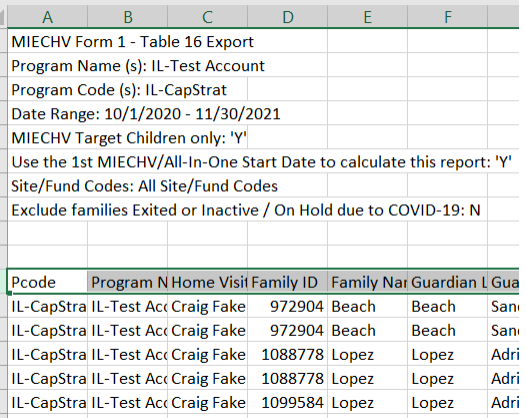

3. Then click **Wrap Text** to allow full content to be visible.

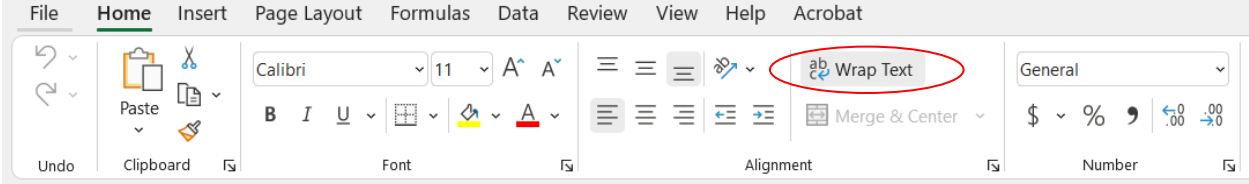

The column names will then appear like this:

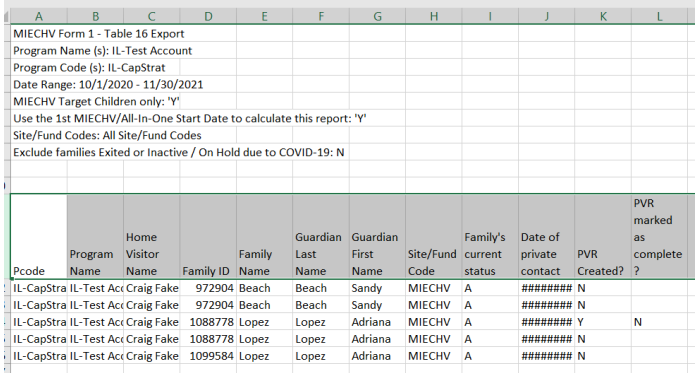

4. To apply filters, highlight (or continue with highlighting from previous step) the row with column headers and select **Data > Filter** from the menu bar. This will apply drop down filters in the column headers, here is where you can select your filters.

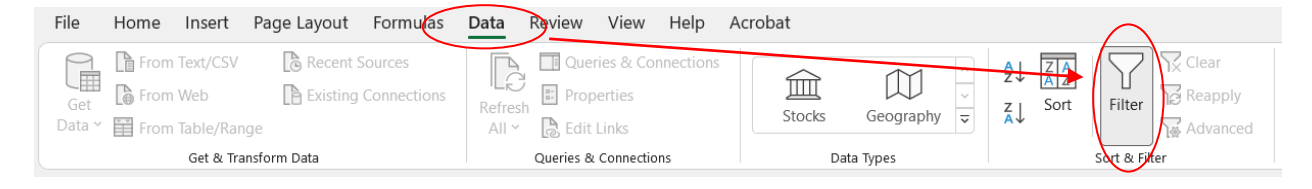

Once the filter is applied, you can select who or what you want to see from each column by using the drop-down menu from the arrow in each column.

Uncheck the "(Select All)" box and then check the box for what you want to review. For example, you can select one home visitor's name to view all rows linked to that home  $\frac{A}{7}$  Sort A to Z

![](_page_2_Figure_4.jpeg)

5. **To hide** any column you don't need (such as zip codes or counties), highlight the column and select "Hide" by right-clicking with your mouse or using two fingers on the track pad of a laptop.

![](_page_2_Picture_137.jpeg)

**To Unhide** a column that you have hidden, highlight the columns on either side of the column you want to unhide, and then select "unhide".

In this example on the right above, columns E thru I have been hidden. To unhide, highlight columns D thru J, and select "Unhide".

## **Additional resources to learn more**

- Hide or Show: [https://support.microsoft.com/en-us/office/hide-or-show-rows-or-columns-](https://support.microsoft.com/en-us/office/hide-or-show-rows-or-columns-659c2cad-802e-44ee-a614-dde8443579f8)[659c2cad-802e-44ee-a614-dde8443579f8](https://support.microsoft.com/en-us/office/hide-or-show-rows-or-columns-659c2cad-802e-44ee-a614-dde8443579f8)
- Wrap Text: [https://support.microsoft.com/en-us/office/wrap-text-in-a-cell-2a18cff5-ccc1-4bce-](https://support.microsoft.com/en-us/office/wrap-text-in-a-cell-2a18cff5-ccc1-4bce-95e4-f0d4f3ff4e84)[95e4-f0d4f3ff4e84](https://support.microsoft.com/en-us/office/wrap-text-in-a-cell-2a18cff5-ccc1-4bce-95e4-f0d4f3ff4e84)
- Applying Filters: [https://support.microsoft.com/en-us/office/use-autofilter-to-filter-your-data-](https://support.microsoft.com/en-us/office/use-autofilter-to-filter-your-data-7d87d63e-ebd0-424b-8106-e2ab61133d92)[7d87d63e-ebd0-424b-8106-e2ab61133d92](https://support.microsoft.com/en-us/office/use-autofilter-to-filter-your-data-7d87d63e-ebd0-424b-8106-e2ab61133d92)